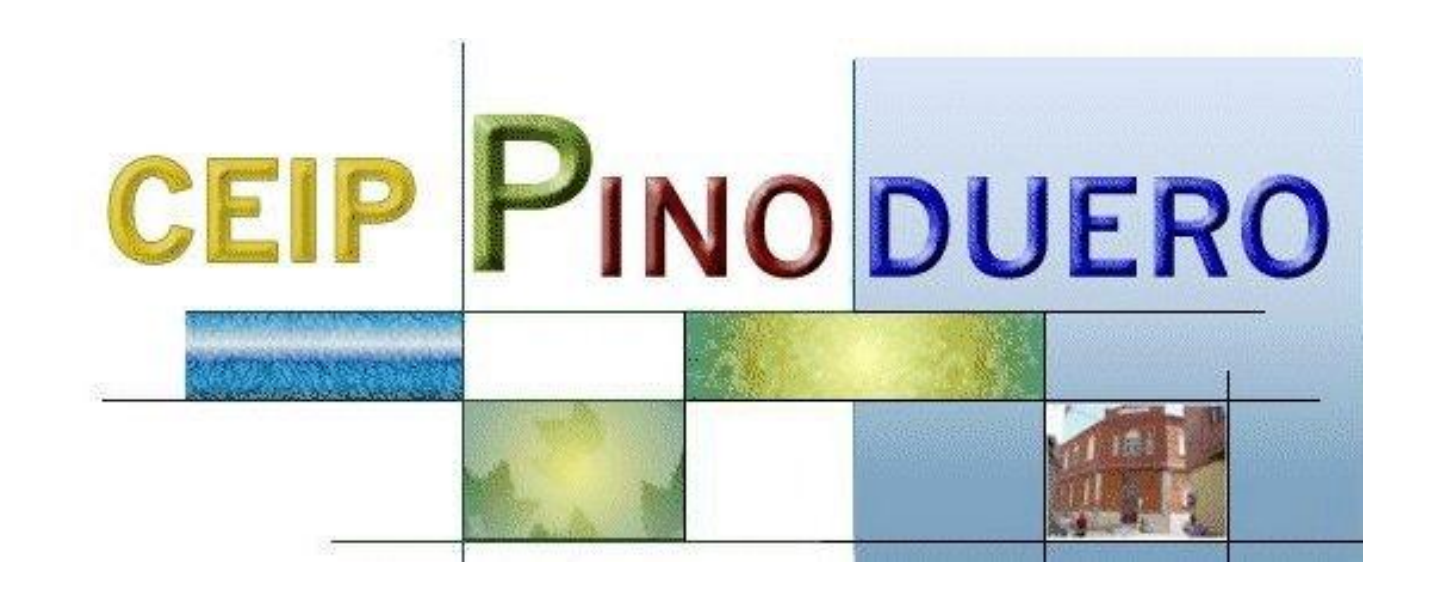

# Acceso a libros digitales Editorial SM

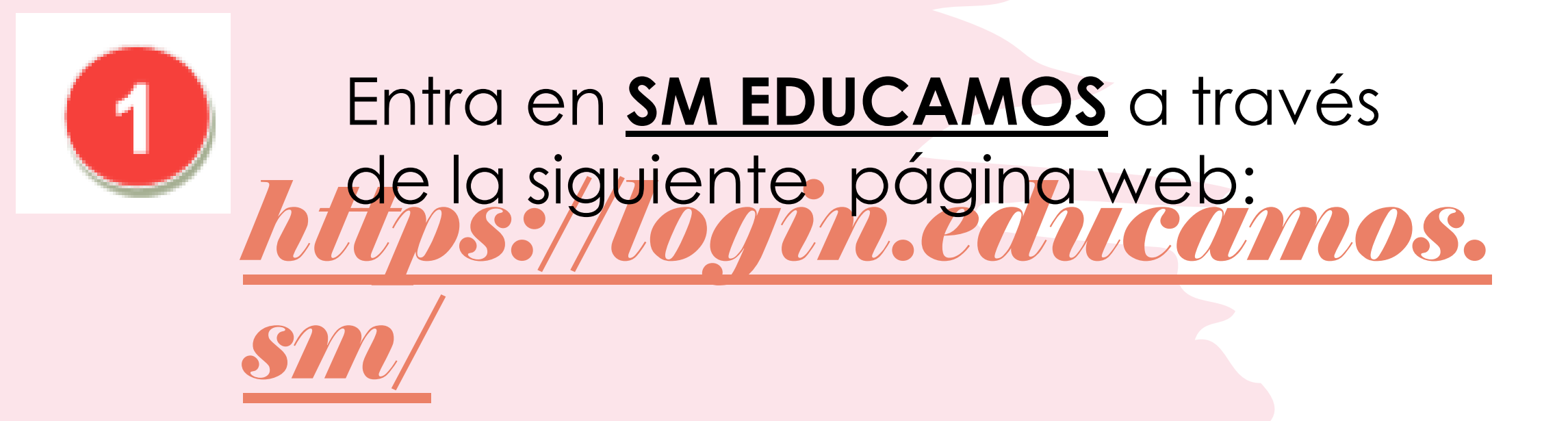

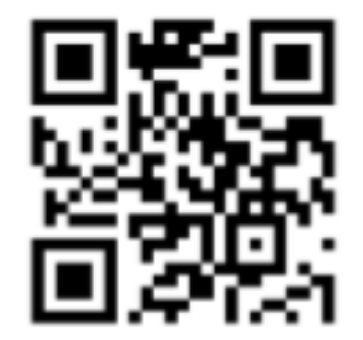

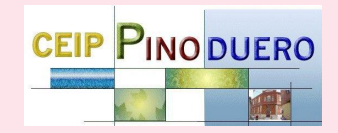

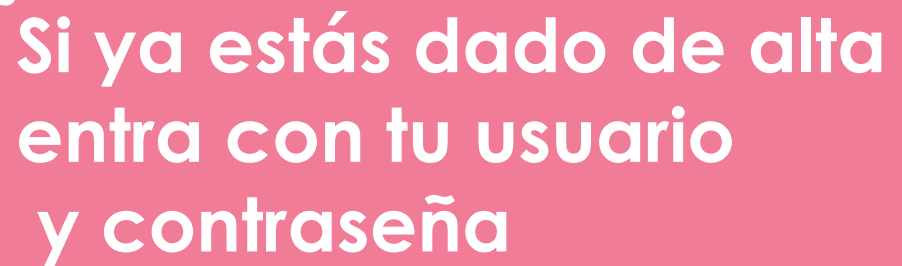

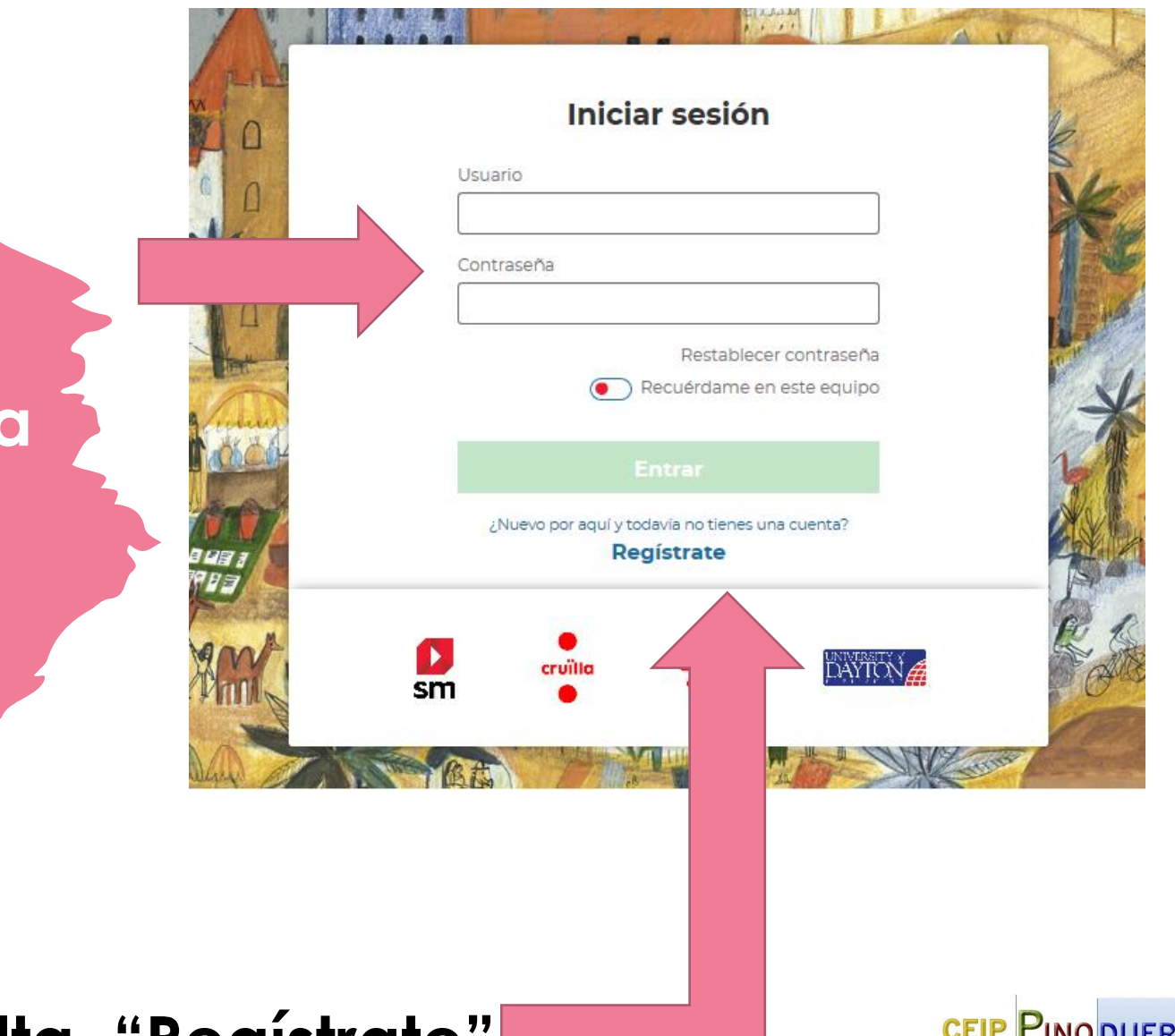

**Si todavía no estás dado alta, "Regístrate"** 

#### **Datos del tutor legal**

Te solicitamos estos datos porque necesitamos tu autorización como tutor legal para poder registrar al alumno. Además, podrás recibir en tu correo electrónico información sobre su actividad dentro del entorno.

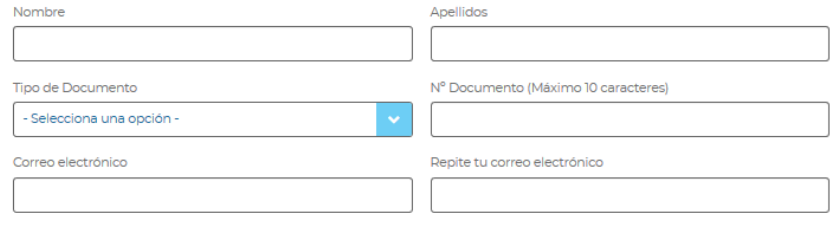

**Atrás** 

**Siguiente** 

#### Datos del alumno

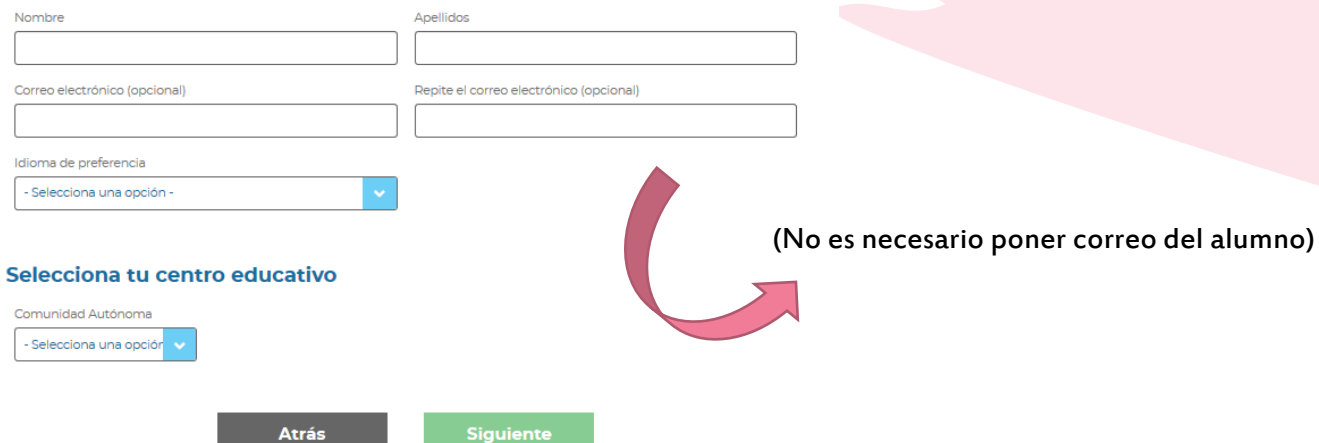

# REGISTRO

Para registrarte tenéis que ir completando la información personal que os va pidiendo: "datos de padre, madre o tutor". "Datos de alumno" y "selecciona tu centro escolar". Es obligatorio que el registro sea realizado por un adulto al tratar datos sensibles.

# Usuario y contraseña

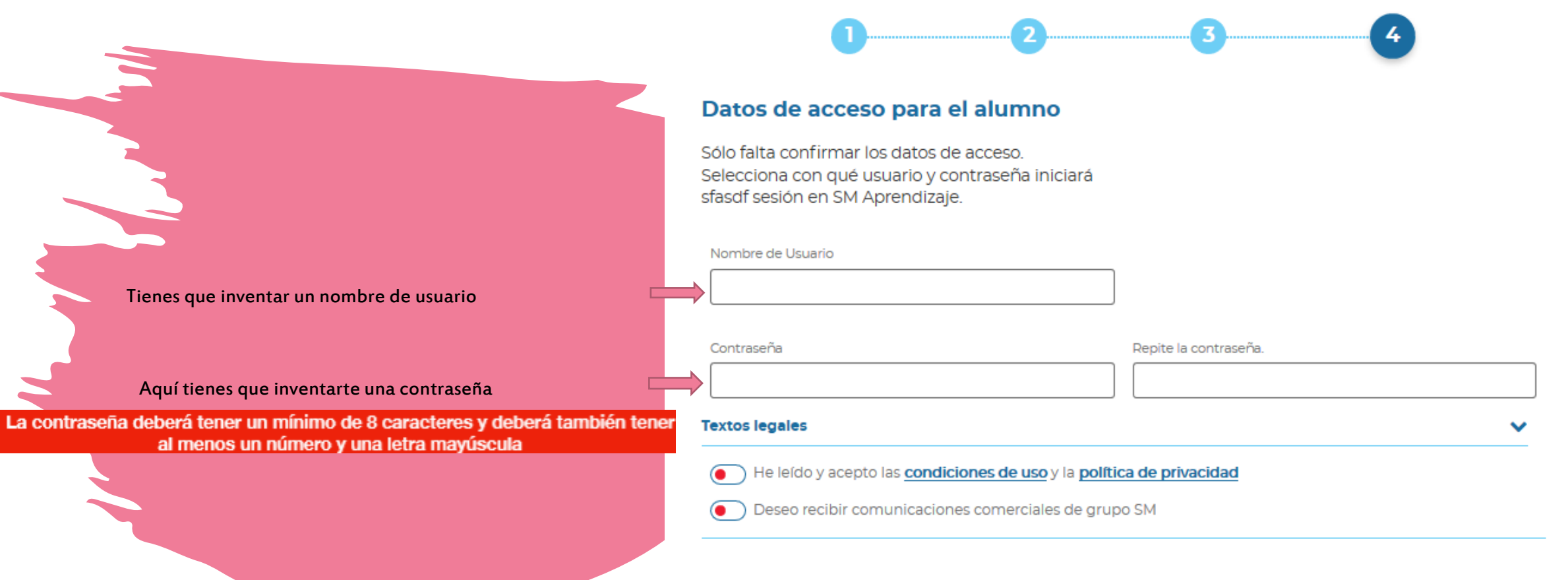

Es importante que recuerdes tu usuario y contraseña, Apúntalo, vas a necesitarlo siempre que quieras entrar.

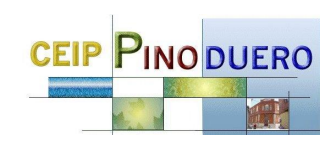

## Si hemos seguido correctamente todos los pasos obtendremos este mensaje

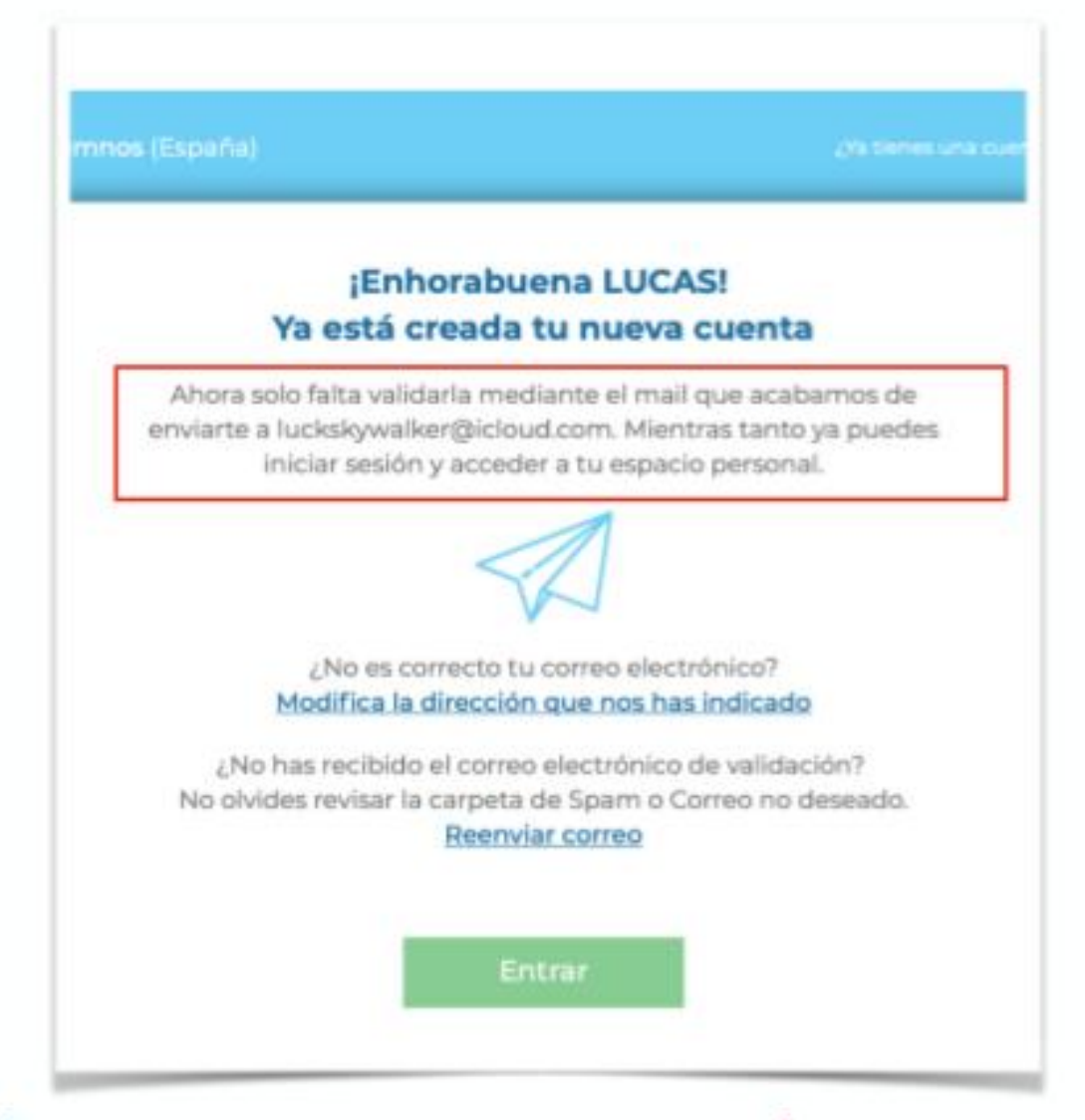

**CEIP PINODUERO** 

A continuación comprobaremos nuestro correo electrónico para acceder al mensaje

## Vais a vuestro correo y confirmáis el email

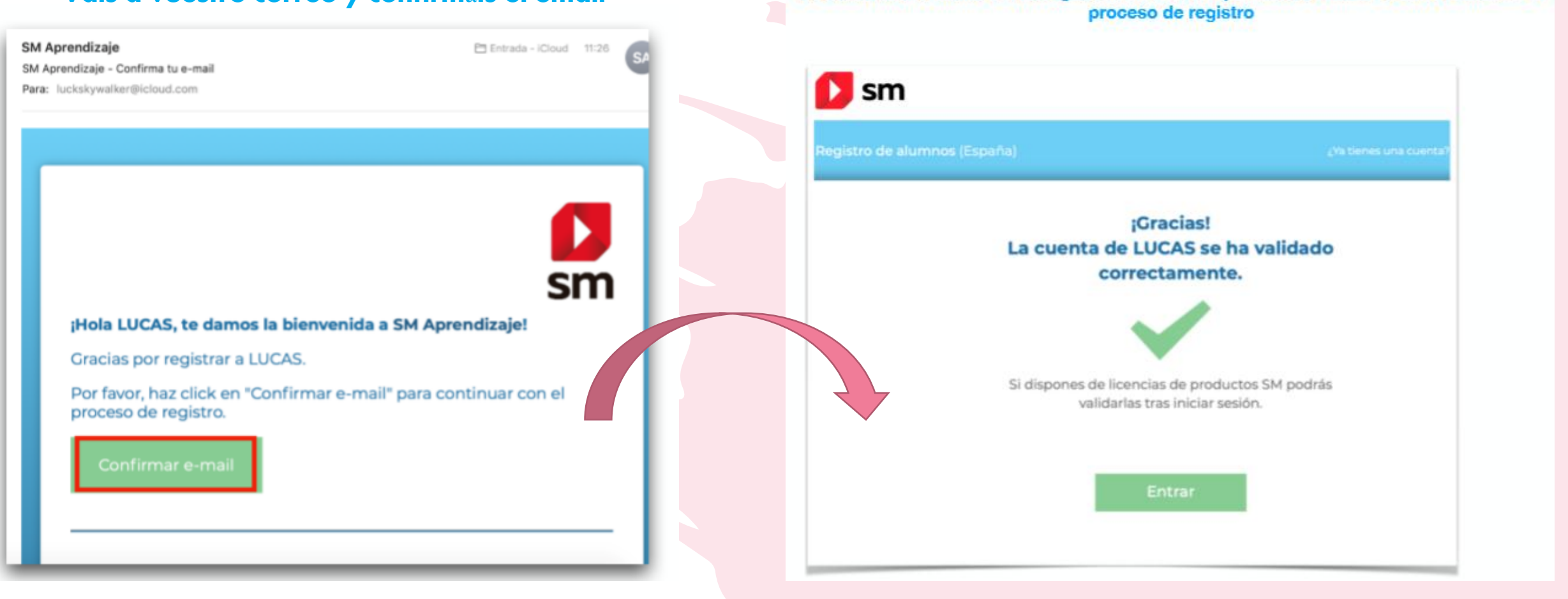

## **iEnhorabuena! Ya estás registrado**

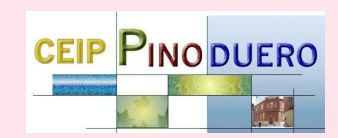

Se abrirá una ventana del navegador confirmado que hemos realizado correctamente el

En nuestro navegador de Internet volveremos a teclear la dirección www.login.educamos.sm

e introduciremos los datos con los que nos hemos registrado previamente

### **Iniciar sesión**

### Usuario

lucasmorcillo

Contraseña

--------------

Restablecer contraseña

Ť۳

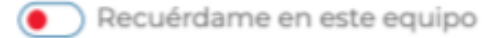

**Entrar** 

¿Nuevo por aquí y todavía no tienes una cuenta?

**Regístrate** 

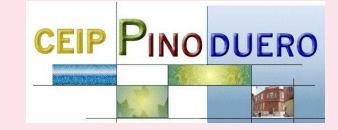

Ahora ya puedes entrar<br>con tu usuario y contraseña

**JAÑADE TUS LICENCIAS!** Pulsa sobre el botón "Códigos o Licencias" y anota tu clave de licencia para tener acceso a tus contenidos.

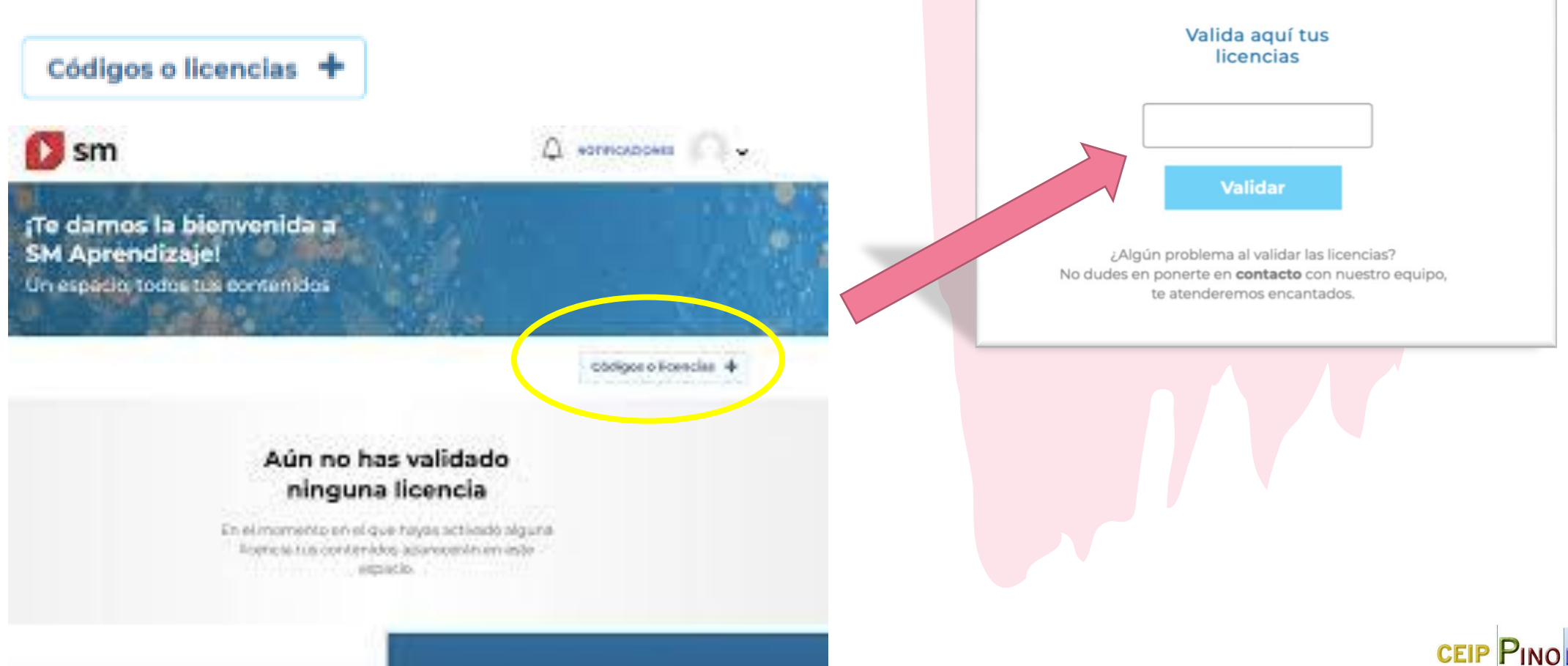

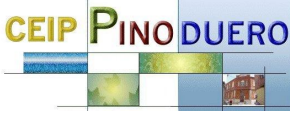

Aparecerá un recuadro para introduzcamos un código

# Ahora ya puedes acceder a tus libros y recursos interactivos

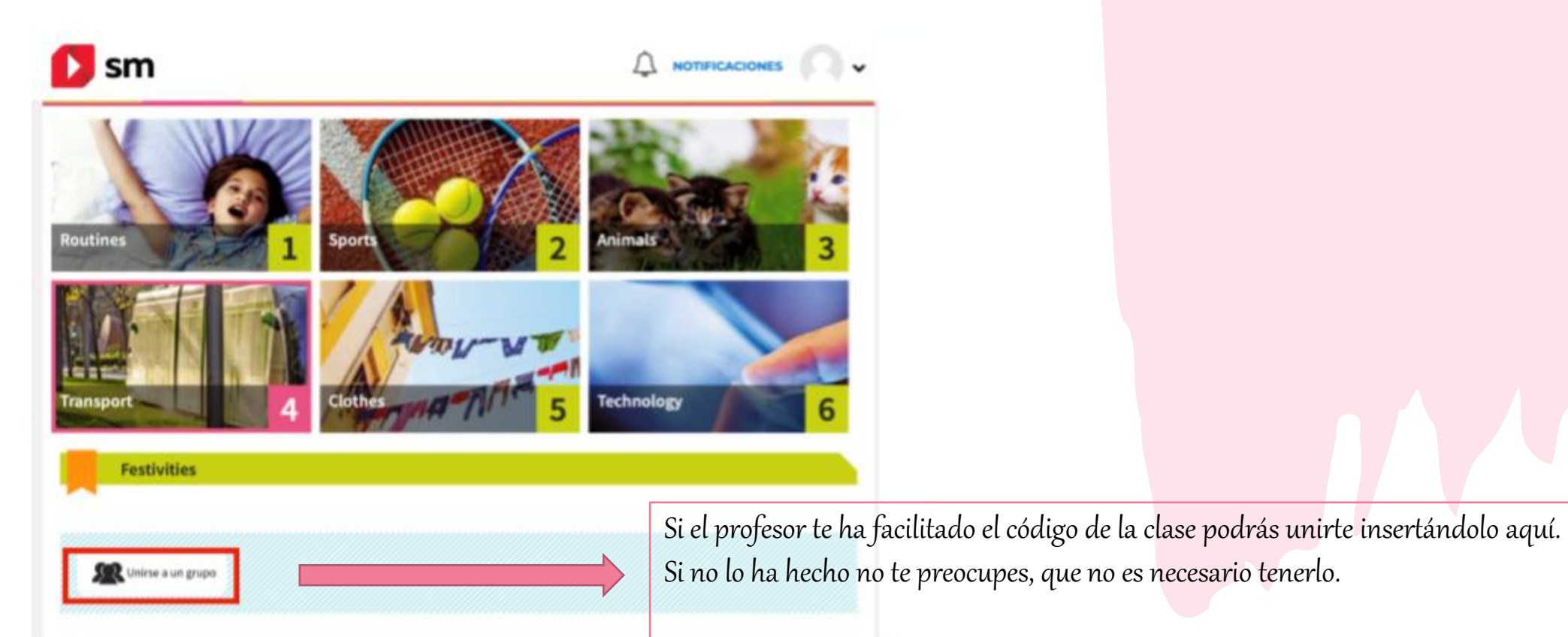

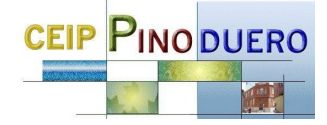

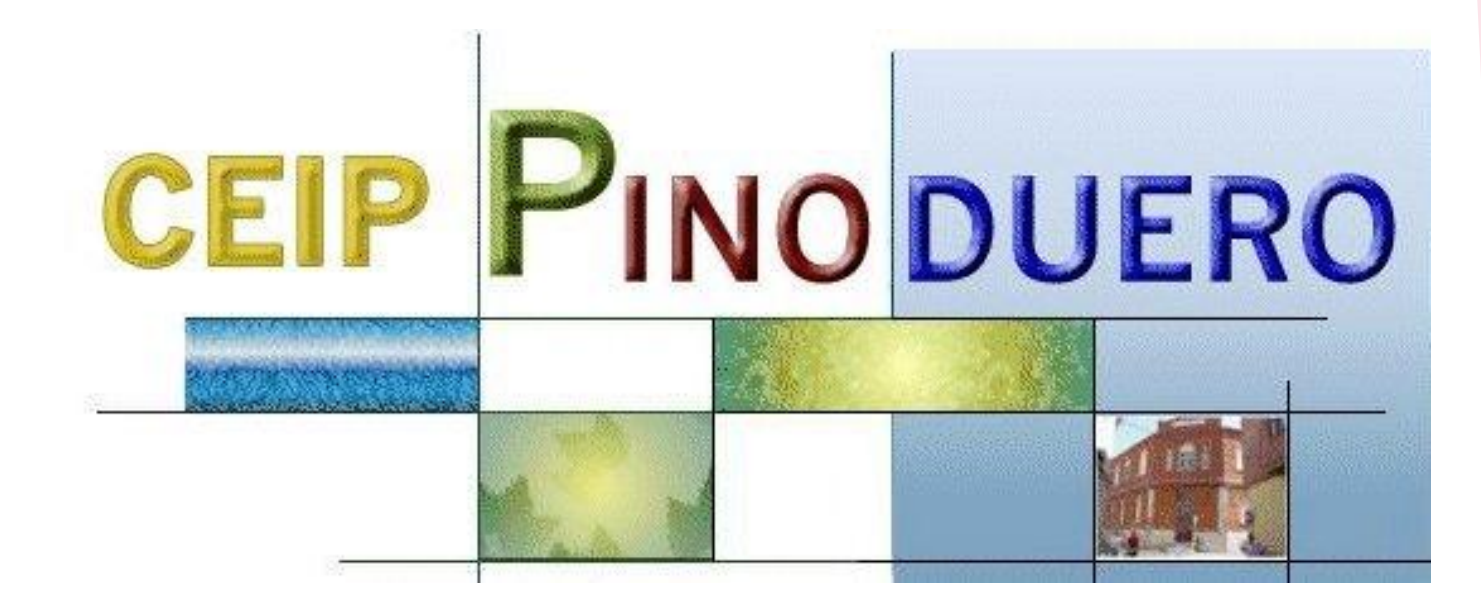

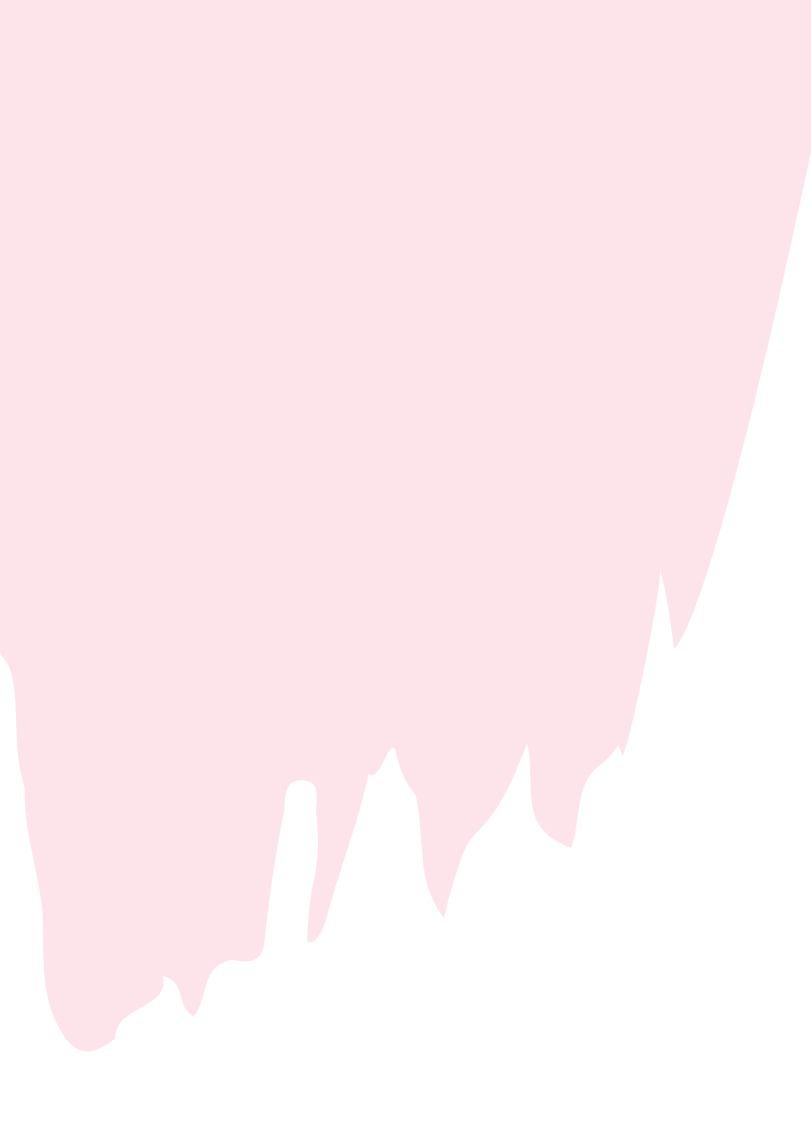